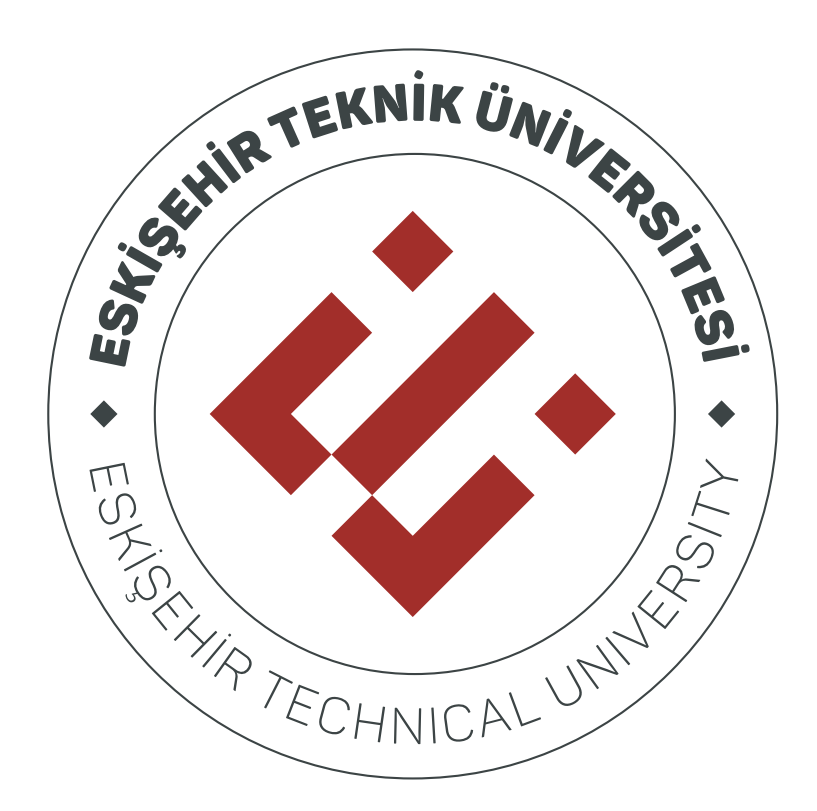

# **MİCROSOFT TEAMS KULLANIM KILAVUZU**

## İçindekiler

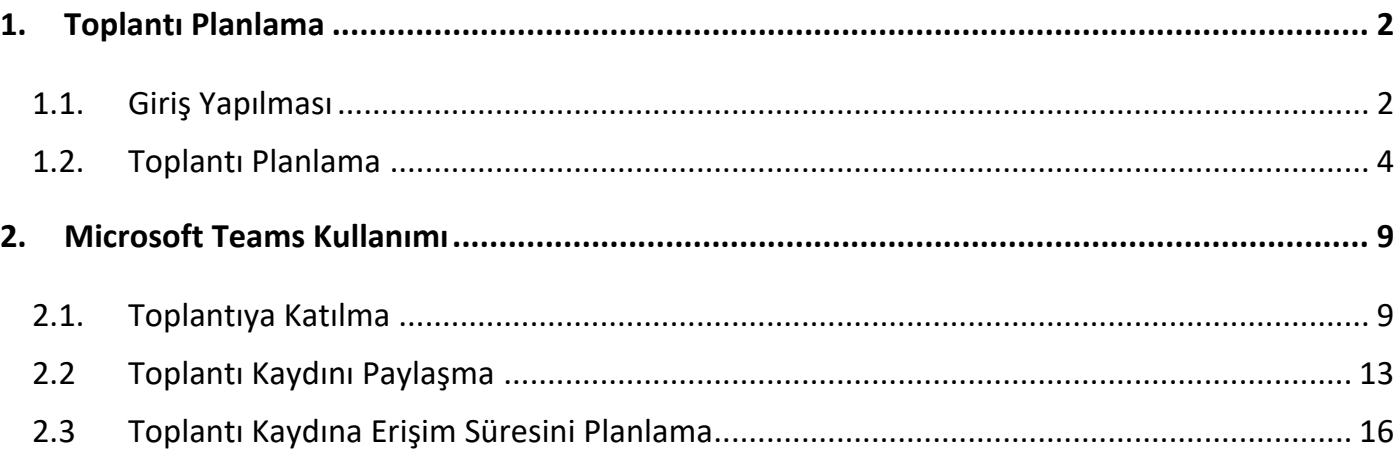

## **1. Toplantı Planlama**

#### **1.1. Giriş Yapılması**

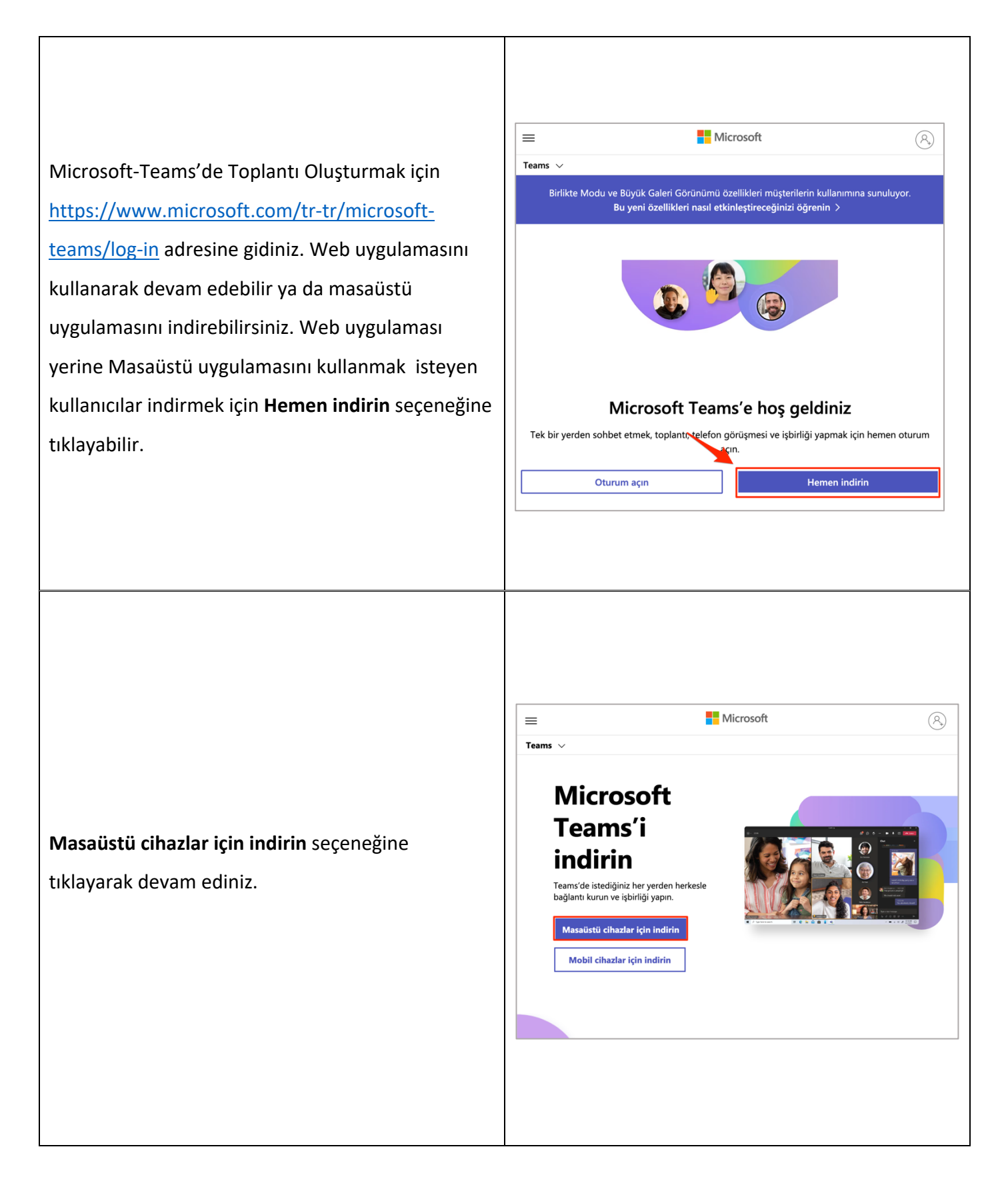

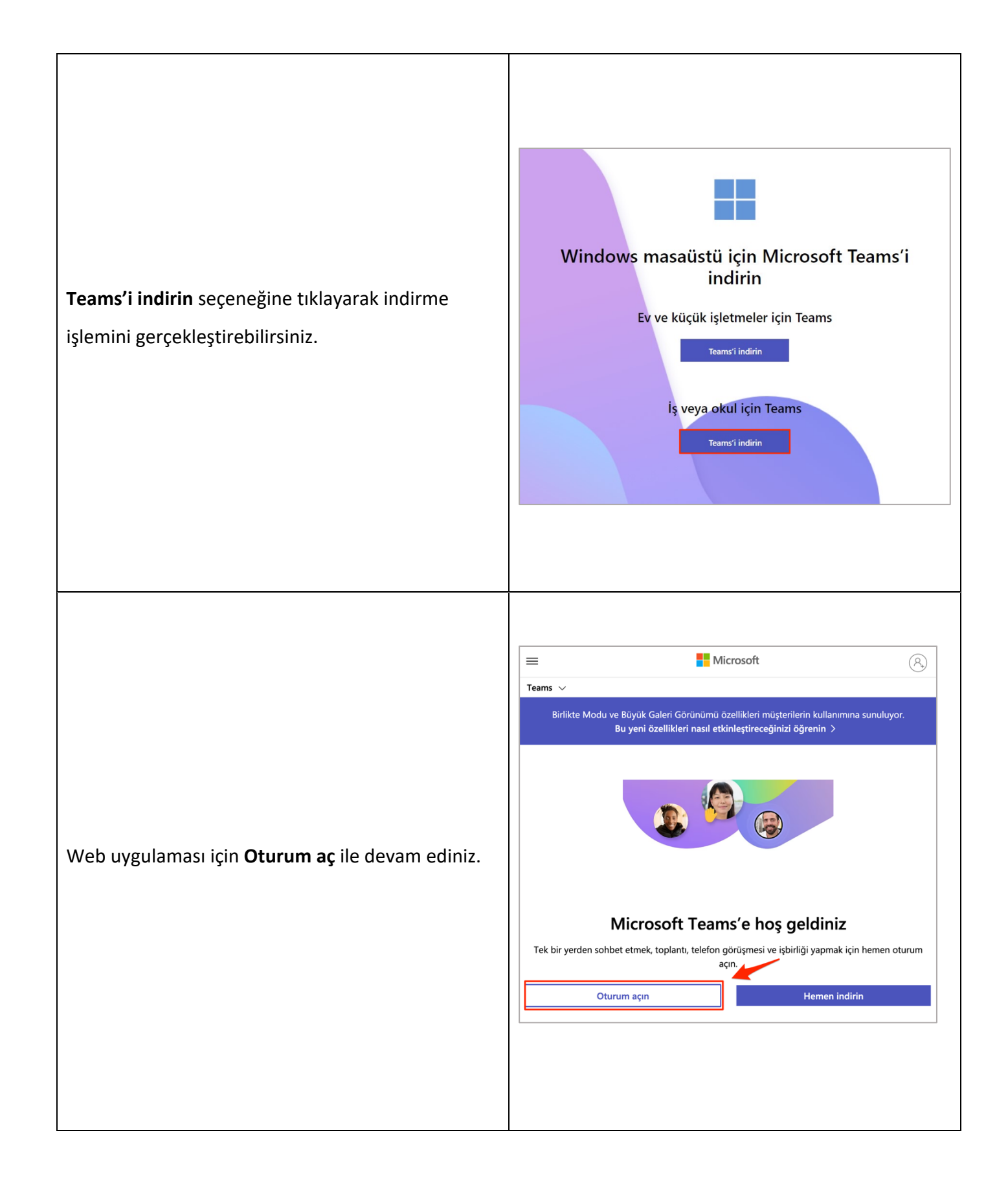

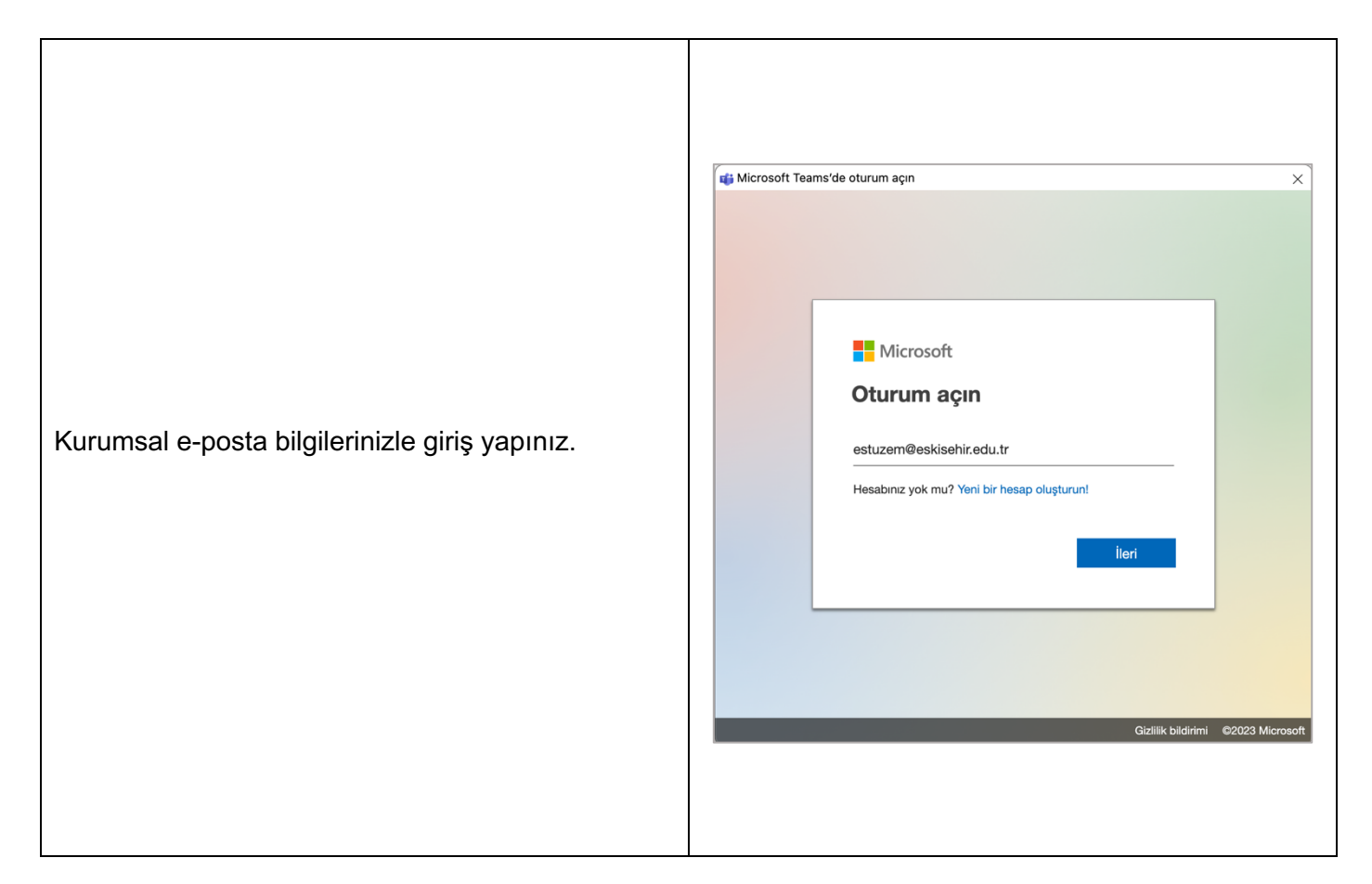

#### **1.2. Toplantı Planlama**

Sol menüde **Takvim** seçilerek toplantı oluşturulacak olan alana ulaşılır. Takvimde toplantı için sunulan seçenekleri sağ üste göreceksiniz. **Yeni toplantı** ile toplantı oluşturabilirsiniz.

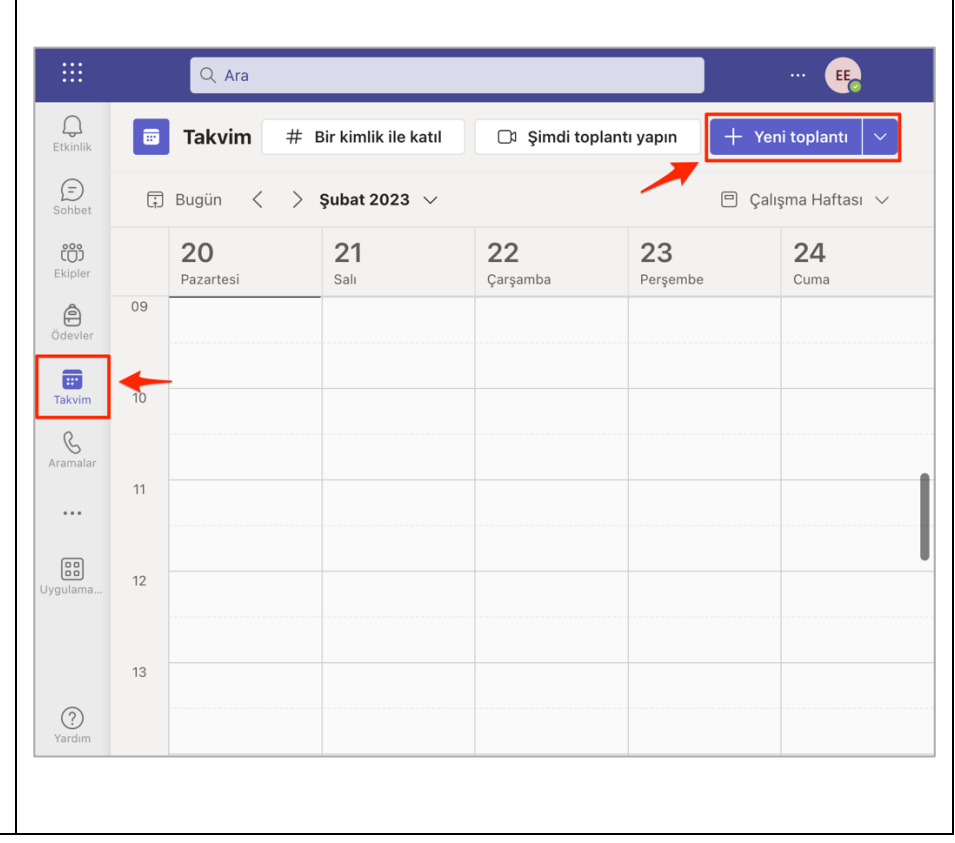

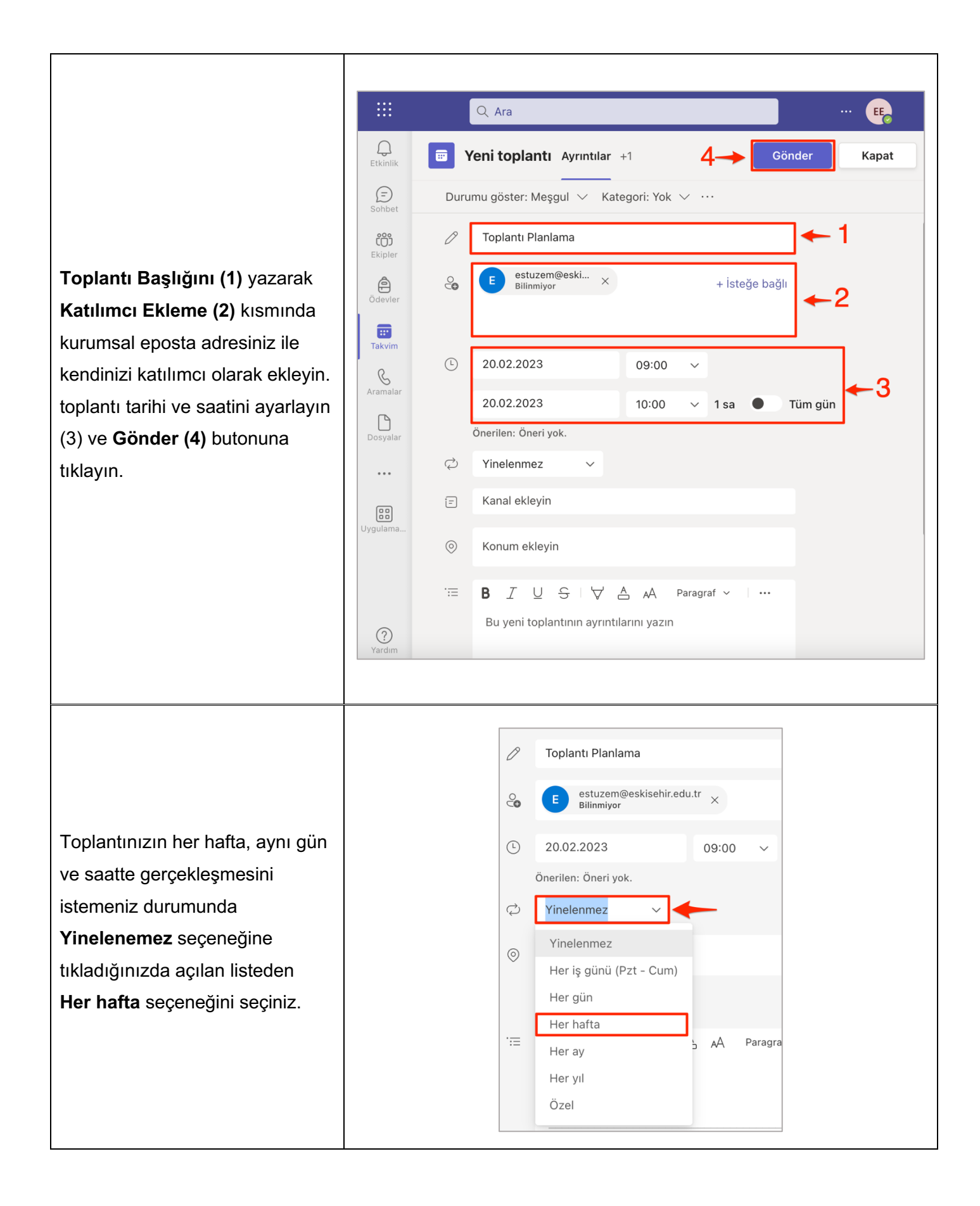

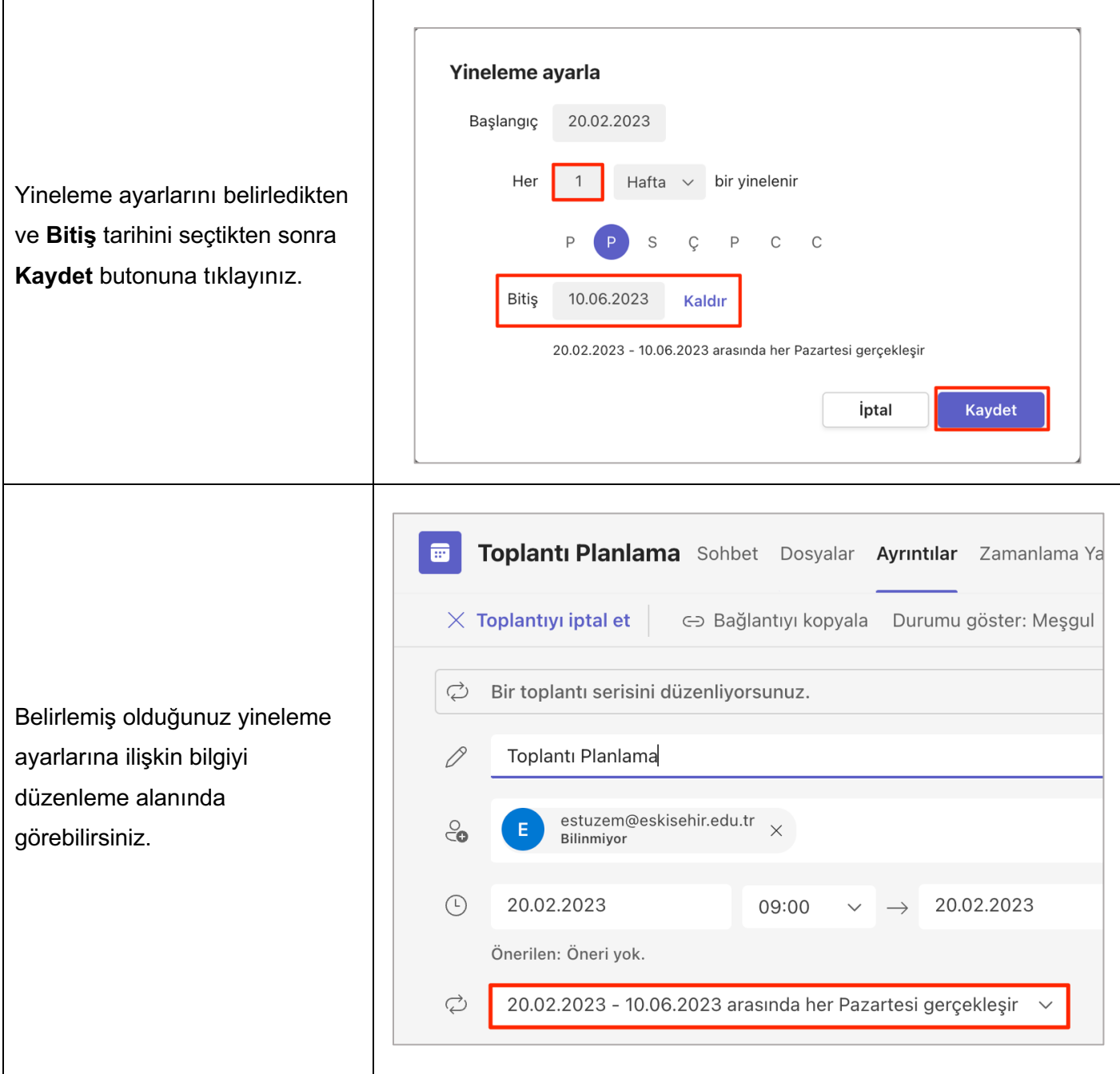

Oluşturmuş olduğunuz toplantının bilgilerine Takvim alanında ilgili tarih ve saat aralığına gelerek ulaşabilirsiniz.

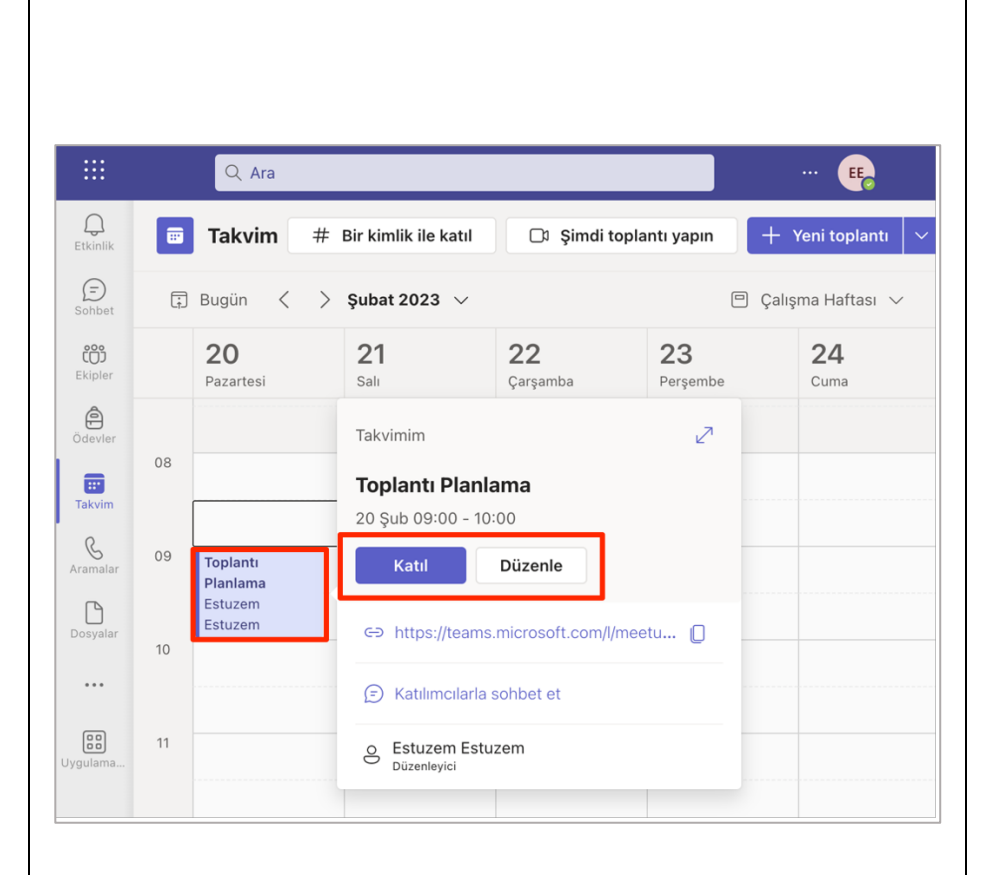

Toplantı bağlantısı paylaşılmadan önce **Düzenle>Toplantı seçenekleri** tıklanarak gerekli ayarlamalara ulaşılması ve düzenleme

yapılması gerekmektedir.

m  $Q$  Ara EE.  $\bigoplus_{\text{Etkinlli}}$  $\blacksquare$ Toplantı Pl... Sohbet Ayrıntılar +5  $+$ Katıl Kapat  $\bigoplus$ **İzleme**  $\times$  Toplantıyı iptal et ← Bağlantıyı kopyala  $\overline{\Xi}$  $B$   $I$   $U$   $S$   $V$   $A$   $M$   $\cdots$  $\hat{\mathfrak{S}}$  $\blacksquare$ Takvim Microsoft Teams toplantısı  $\underset{\text{Aramalan}}{\bigotimes}$ Bilgisayarınızda, mobil uygulamanızda veya oda cihazınızda katılın  $\Box$ Toplantıya katılmak için buraya tıklayın Toplantı Kimliği: 347 359 256 498  $\ddotsc$ Geçiş kodu: nKne9U Teams'i Indirin | Web'de katılın  $\begin{bmatrix} 0 \\ 0 \\ 0 \end{bmatrix}$ Daha Fazla Bilgi Edinin | Toplantı seçenekleri

Toplantı seçeneklerini görselde yer alan şekilde seçtikten sonra **Kaydet** butonuna tıklayınız.

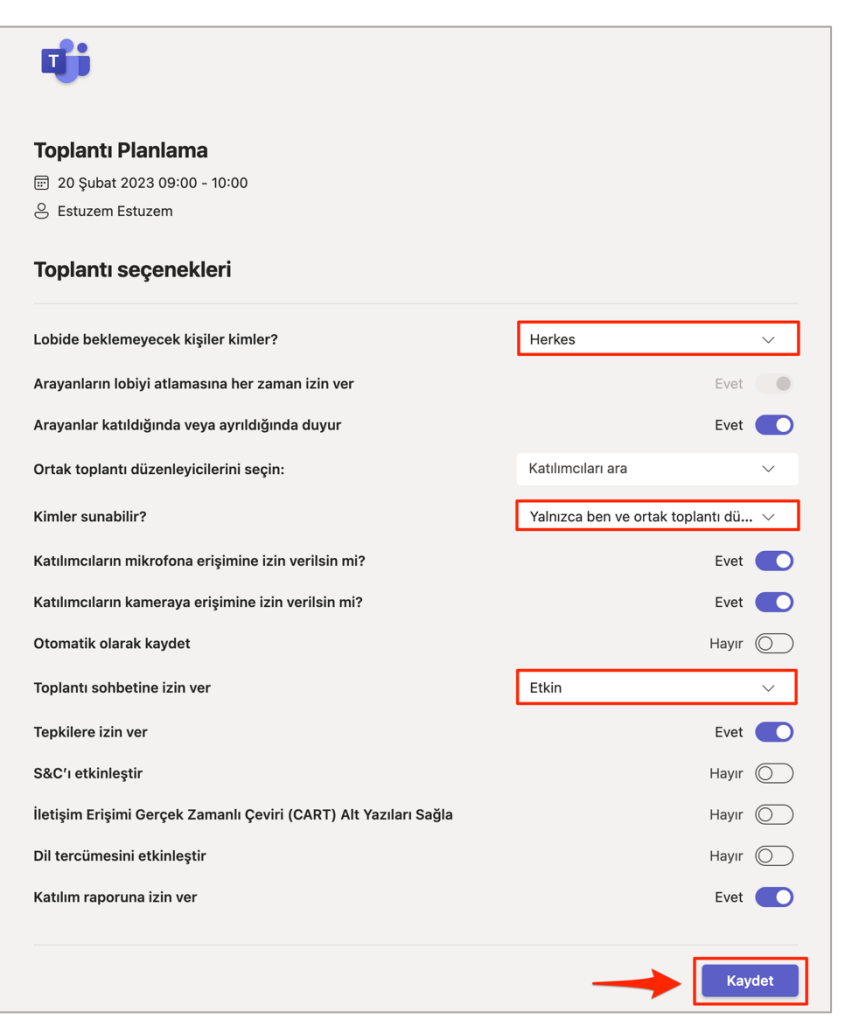

Oluşturmuş olduğunuz toplantının bağlantısına Takvim alanından ulaşabilirsiniz. Bağlantının yanında yer alan kopyalama ikonuna tıklayarak bağlantıyı paylaşabilirsiniz.

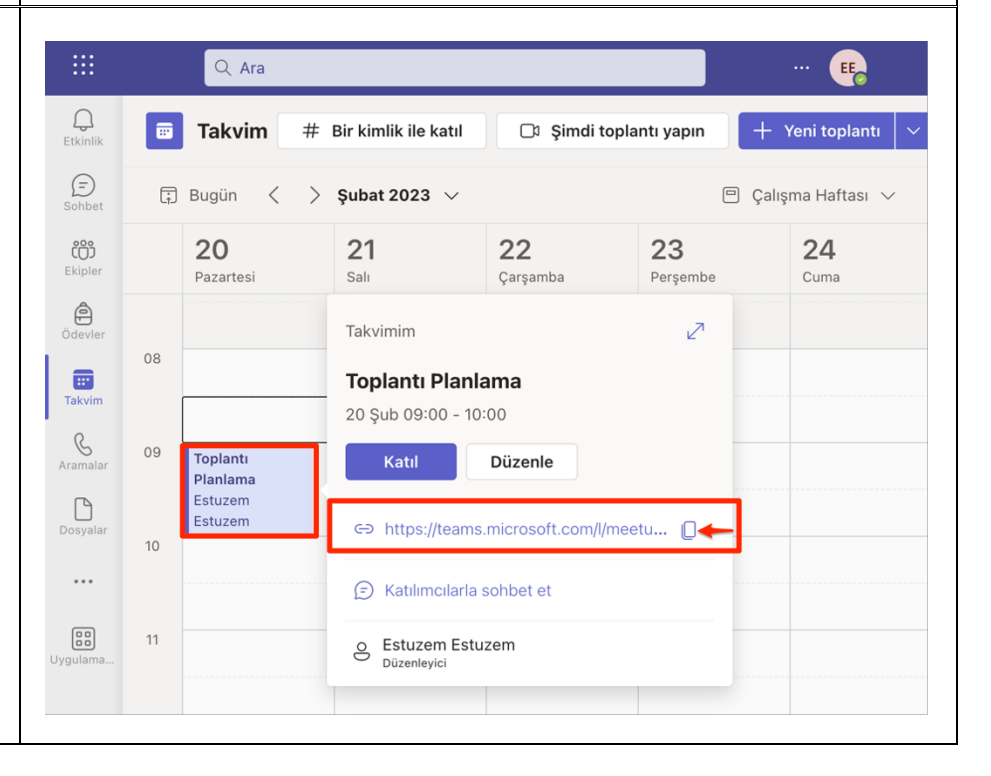

### **2. Microsoft Teams Kullanımı**

#### **2.1. Toplantıya Katılma**

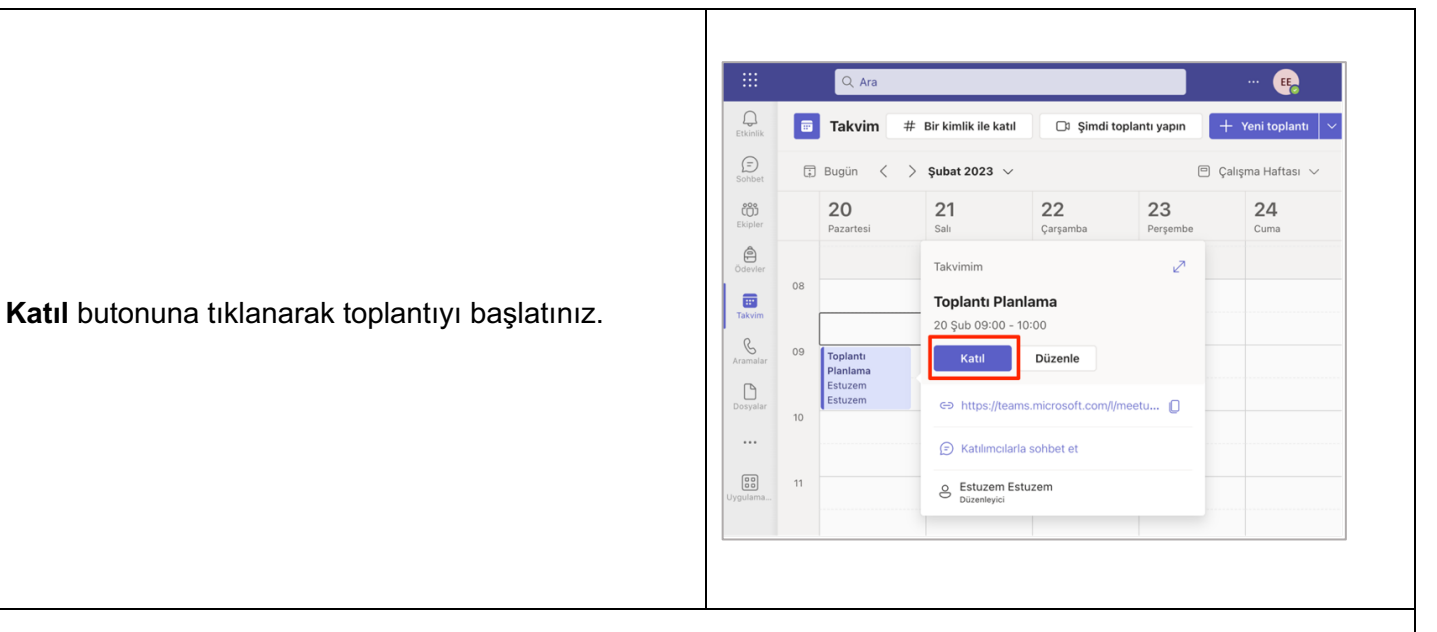

Toplantı öncesi kamera ve mikrofon ile ilgili ayarları tamamlayıp **Şimdi katıl** butonuna tıklayınız.

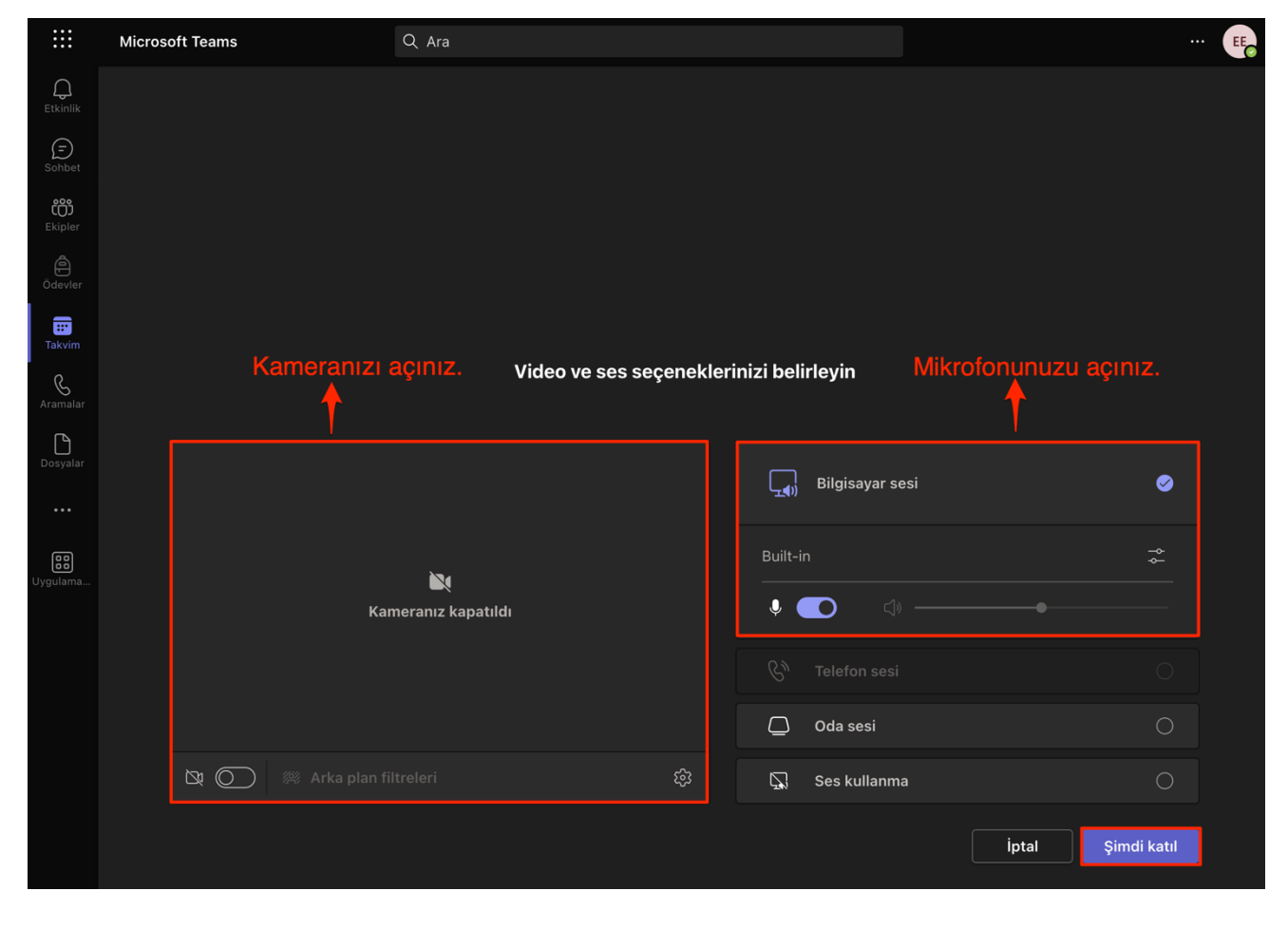

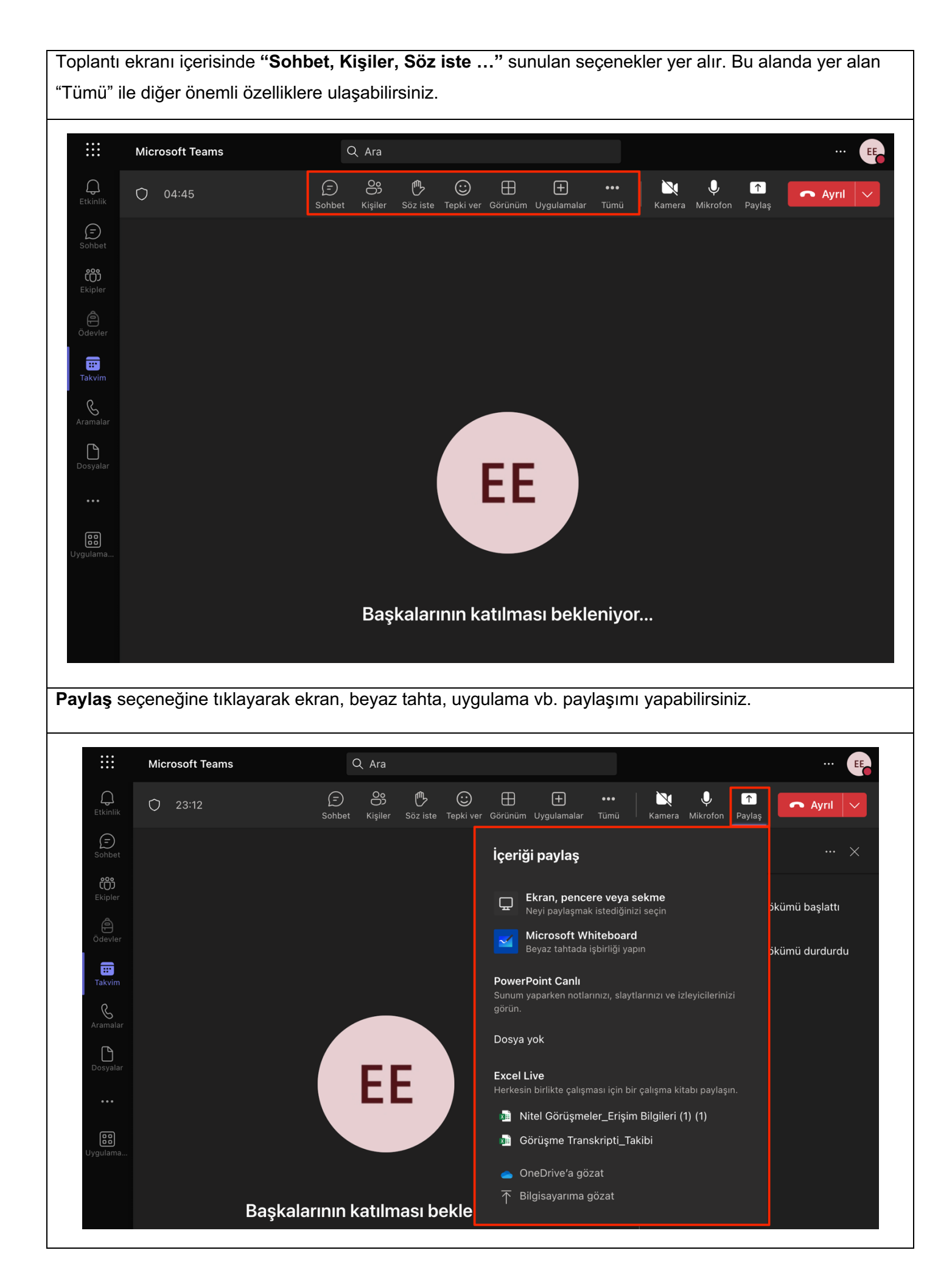

Kayıt ve/veya döküm almak için **Tümü (1)** seçeneğine tıklayınız. **Kayıt ve döküm oluşturmayı (2)** seçiniz. **Kaydı başlat (3)** ile kaydı başlatabilirsiniz. Aynı işlem adımlarını takip ederek kaydı sonlandırabilirsiniz. $\mathbb{R}$  $Q$  Ara **Microsoft Teams**  $\ddotsc$ EE ٦  $\mathop{\bigcap}_{\text{Etkinli}}$ ၉ိ  $\overline{H}$  $\bullet$  $\odot$ 心  $\odot$  $\boxed{+}$ N  $\boxed{\uparrow}$  $O$  08:19  $\sim$  Ayrıl  $\vert$ Kişiler Söz iste Tepki ver Görünüm Uygulamalar Paylaş  $\bigoplus$  $\bullet$  Kaydet ve döküm oluştur > ● Kaydı başlat (i) Toplantı bilgileri **E** Dökümü başlat ෯ **同** Toplantı notları 祭 Arka plan efektleri el<br>Ödevle A<sup>1</sup> Dil ve konuşma හි Ayarlar 画  $\overline{\mathsf{r}_{\mathsf{a}\mathsf{k}\mathsf{v}}}$ 7 Yardım  $\mathcal{C}$  $\Box$ EE  $\boxed{\phantom{000}0}$ **III** Q Ara **Microsoft Teams**  $\bigcap_{\text{Etkinli}}$  $\bigoplus$ පි  $\mathbb{G}% _{M_{1},M_{2}}^{\ast }=\mathbb{G}_{M_{1},M_{2}}^{\ast }=\mathbb{G}_{M_{1},M_{2}}^{\ast }$  $\odot$  $\bigoplus$  $\boxed{+}$  $\bullet$  $\cdots$ N  $\boxed{\uparrow}$  $O$   $O$  16:05 Ayrıl Sohbet Kişiler  $Söz$  iste Tepki ver Görünüm Uygulamalar Kamera Mikrofon Paylaş  $\bigoplus$  $\bullet$  Kaydet ve döküm oluştur > ← Kaydı durdur ...  $\checkmark$ (i) Toplantı bilgileri **E** Dökümü durdur  $\begin{bmatrix} 0 \\ 0 \end{bmatrix}$ Ekiple **同** Toplantı notları F Transkripti gizle lökümü başlattı 《 Arka plan efektleri <sub>A</sub>카 Dil ve konuşma  $\mathbf{E}$ <br>Takvin ලි3 Ayarlar  $\overline{\phantom{a}}$ 7 Yardım  $\mathcal{C}$  $\Box$ ЕE  $\boxed{23}$ 

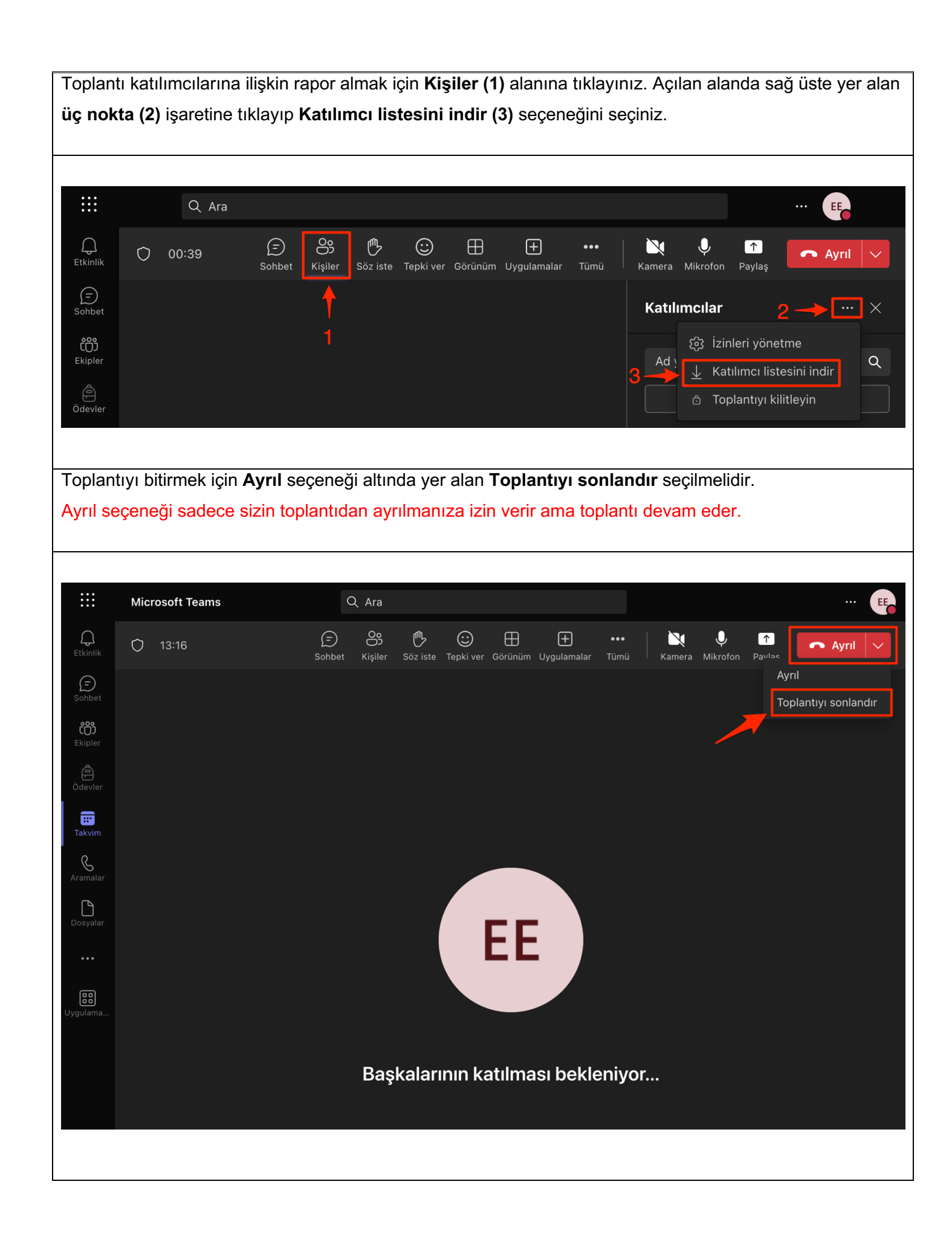

#### **2.2 Toplantı Kaydını Paylaşma**

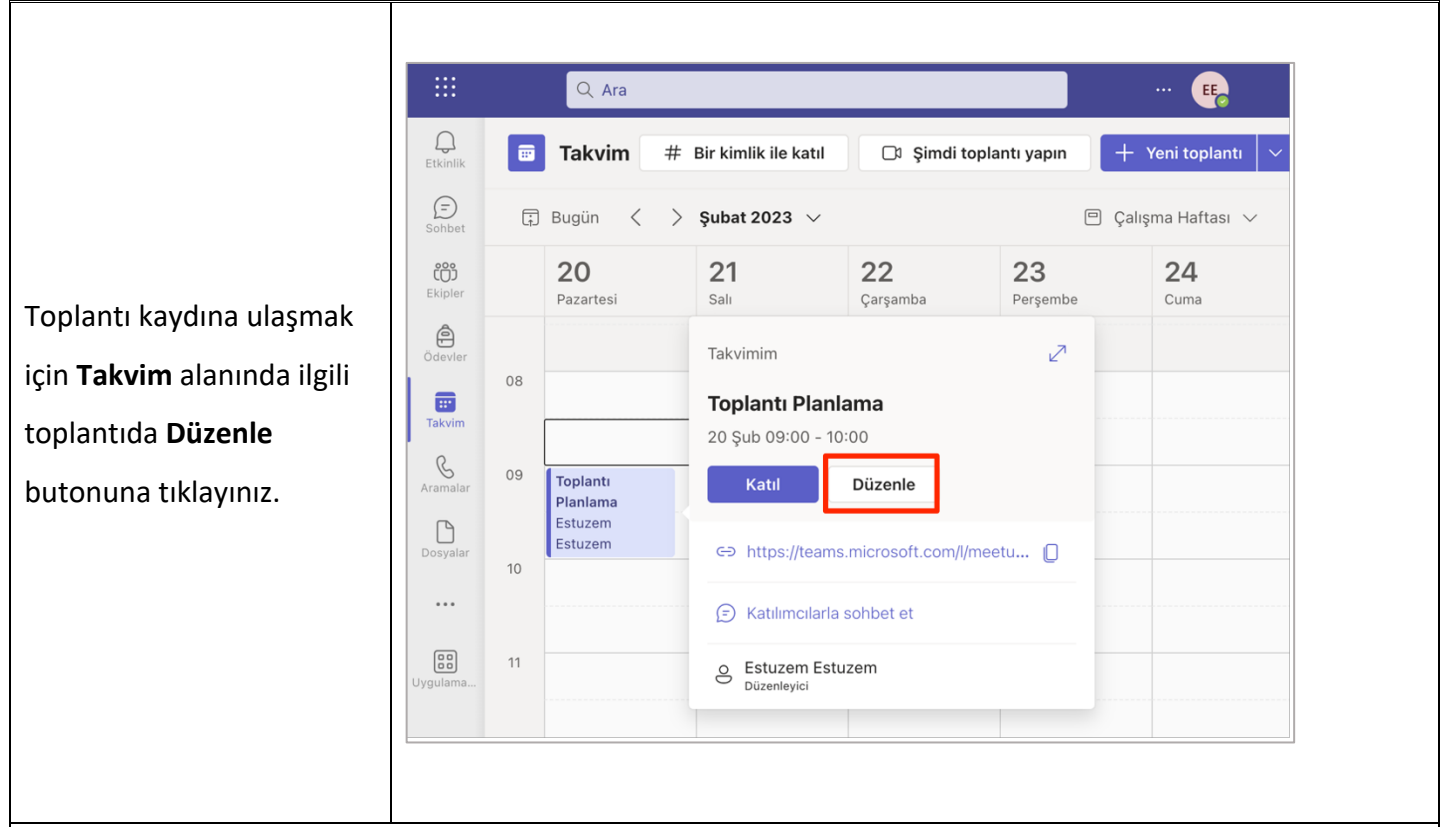

**Ayrıntılar** alanından toplantıya ilişkin kayda ulaşabilirsiniz. **Kayıt** bağlantısını paylaşmak için ilgili kaydı seçip üzerine tıklayınız.

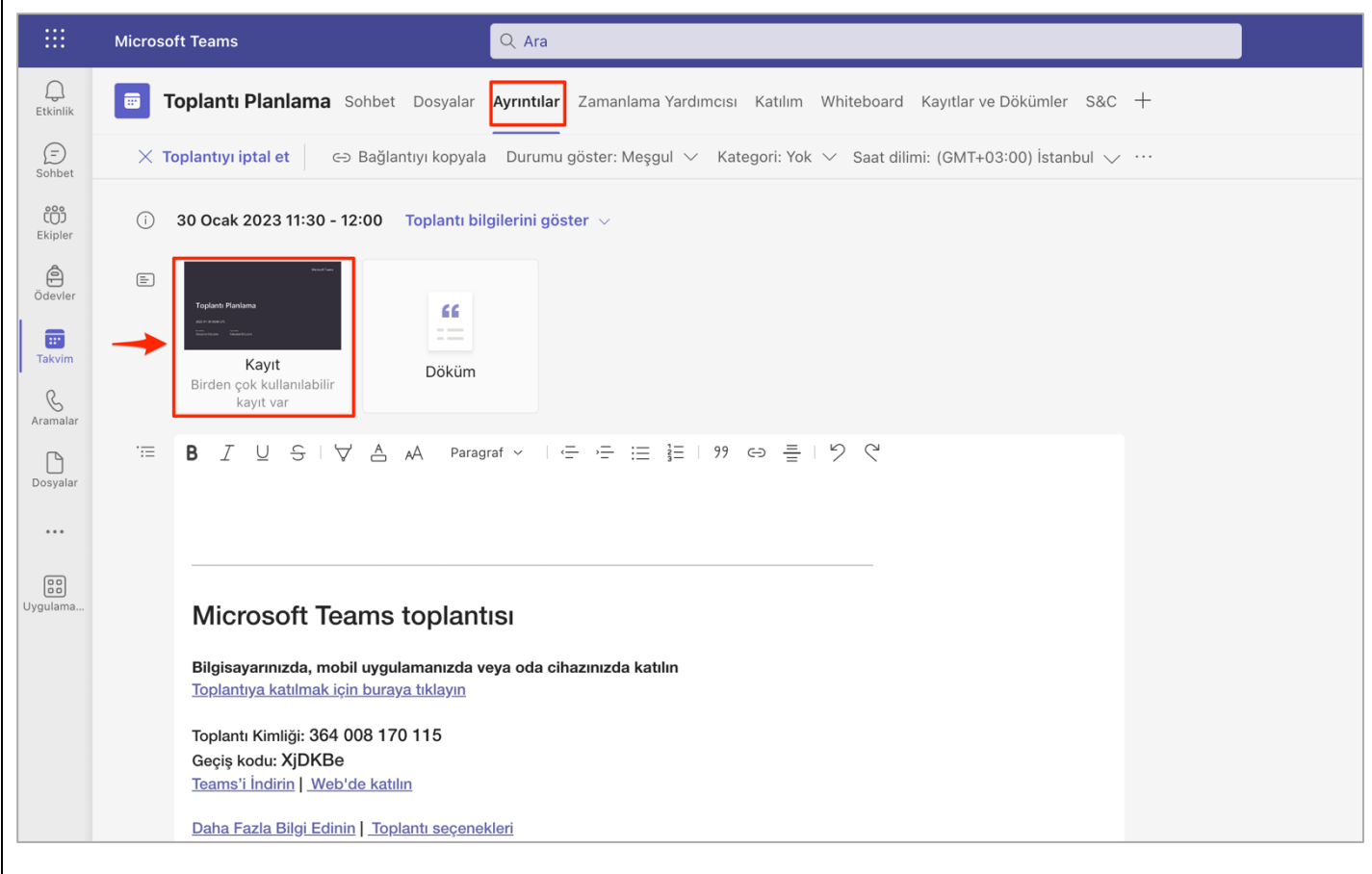

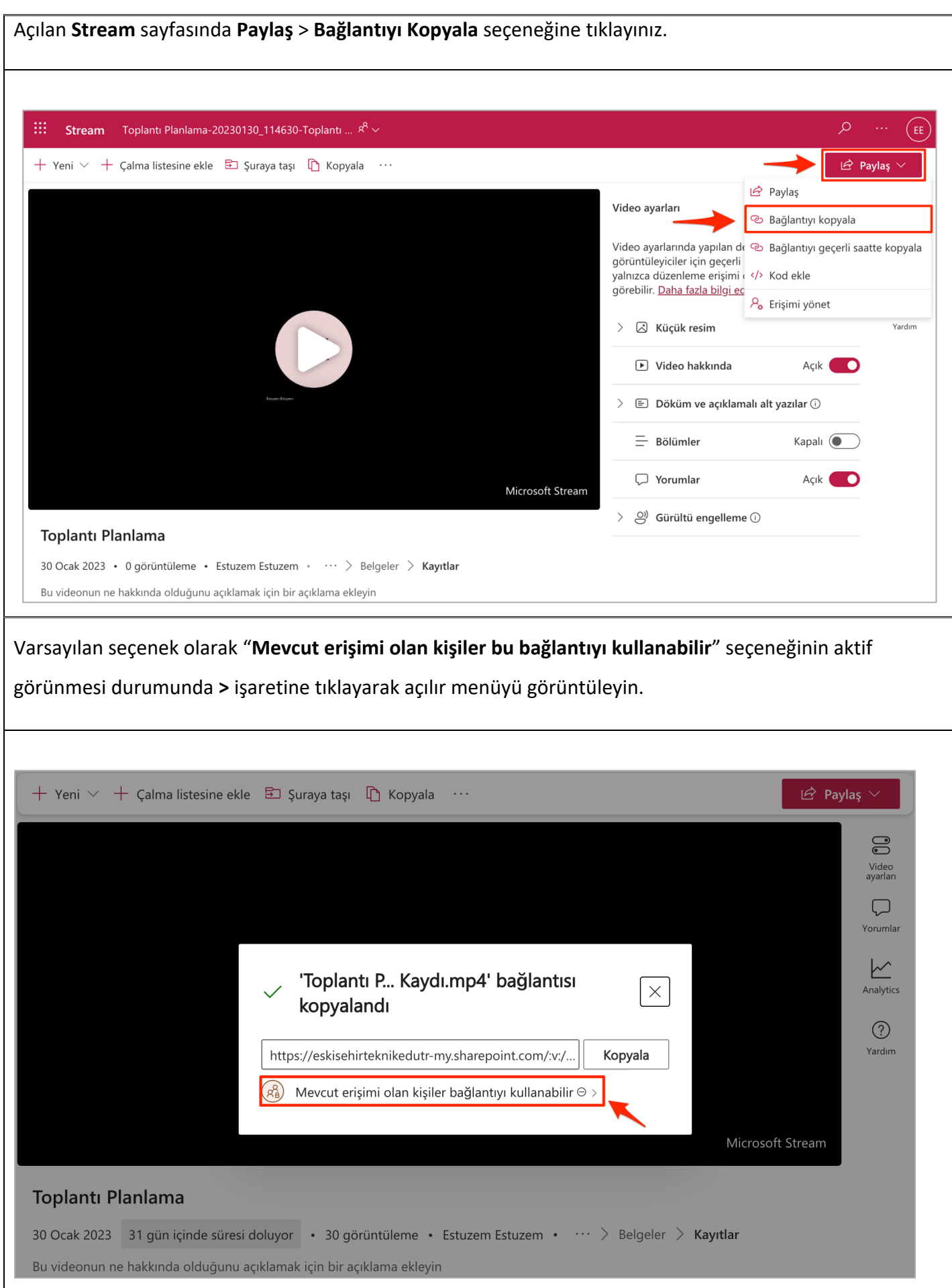

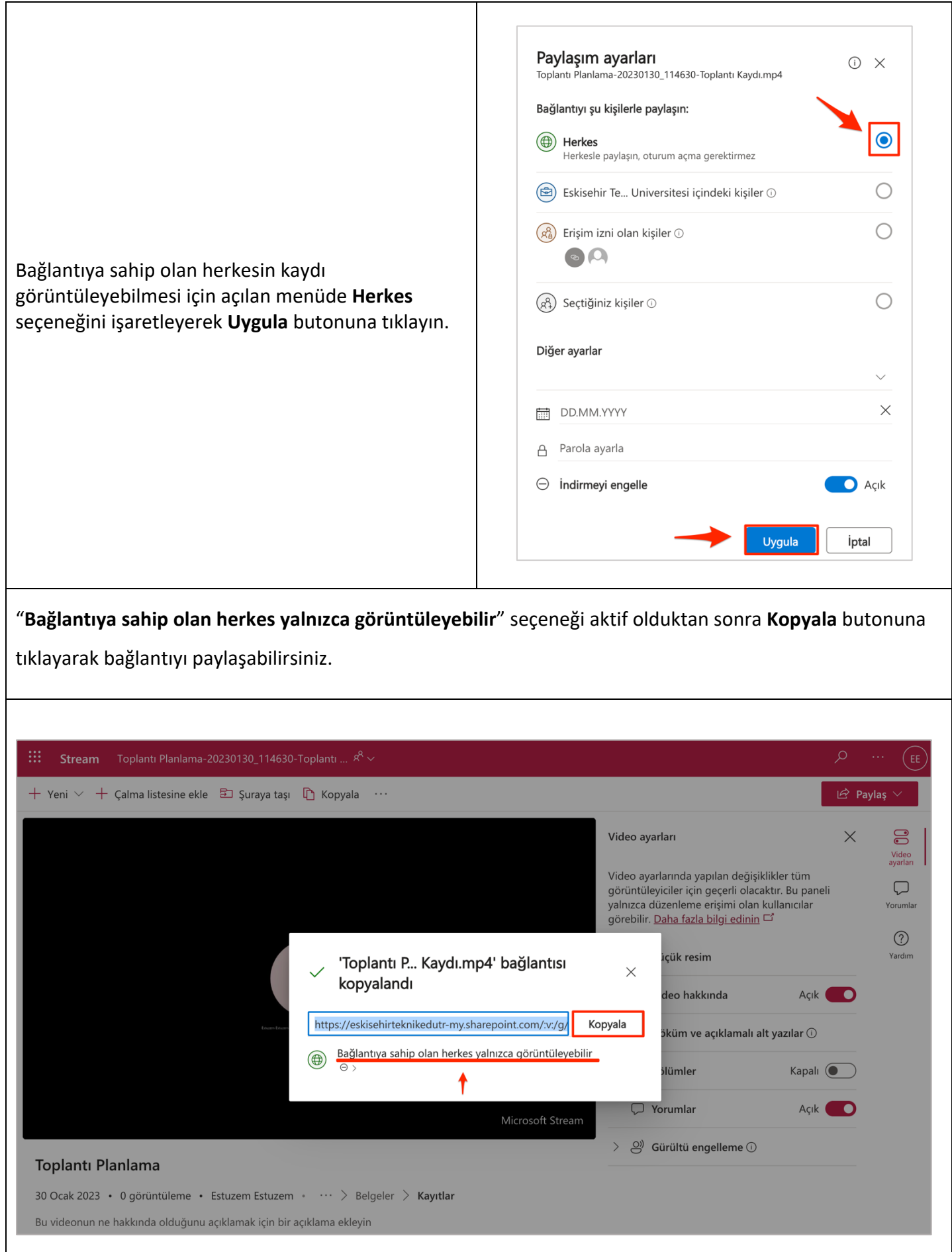

#### **2.3 Toplantı Kaydına Erişim Süresini Planlama**

Toplantı kaydına erişim süresini düzenlemek için **Stream** sayfasında toplantı bilgilerine tıkladıktan (1) sonra **Kayıtlar (2)** seçeneğine tıklayınız. Kayıtlara ayrıca One Drive hesabınızdaki kayıtlar klasöründen de erişebilirsiniz.

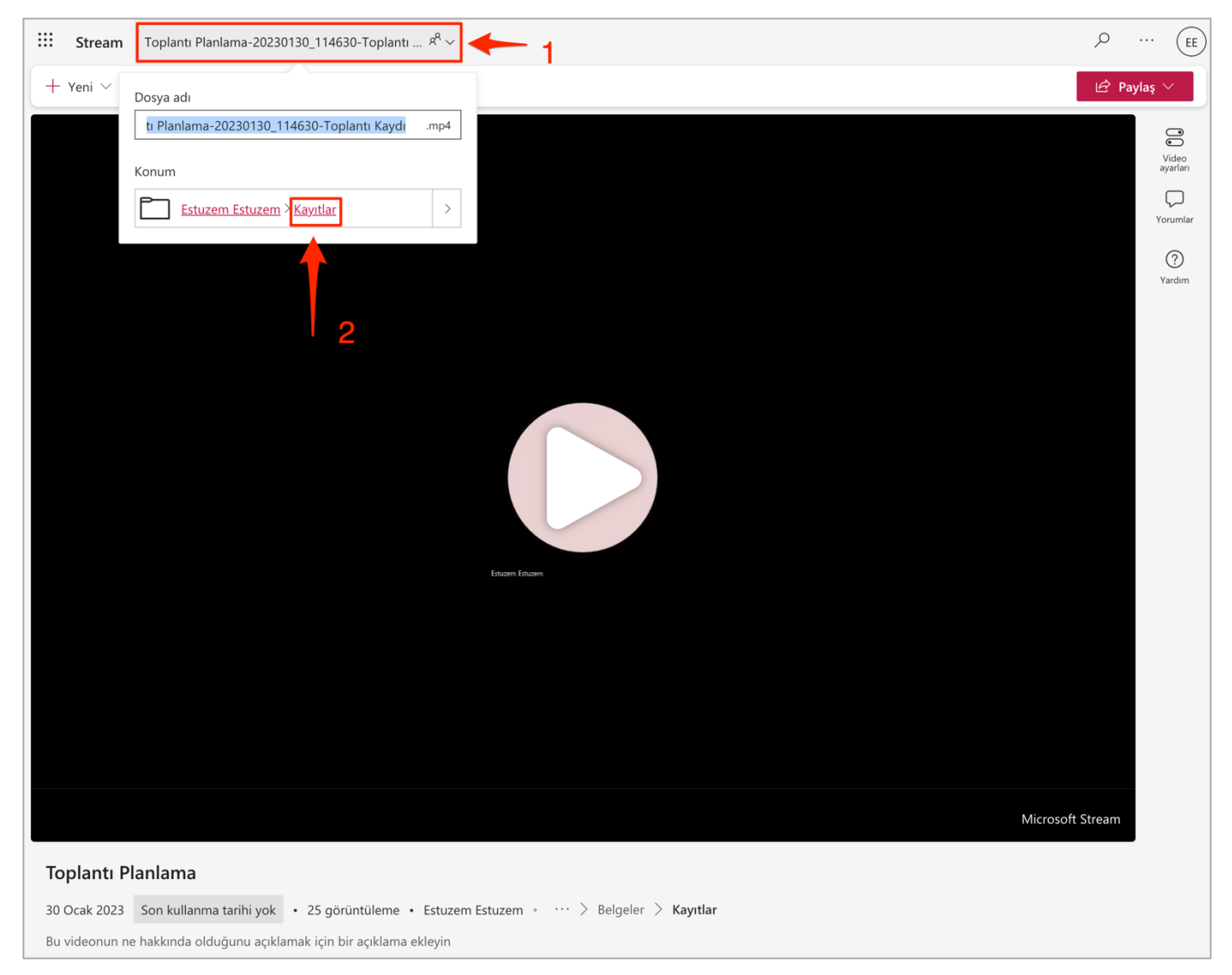

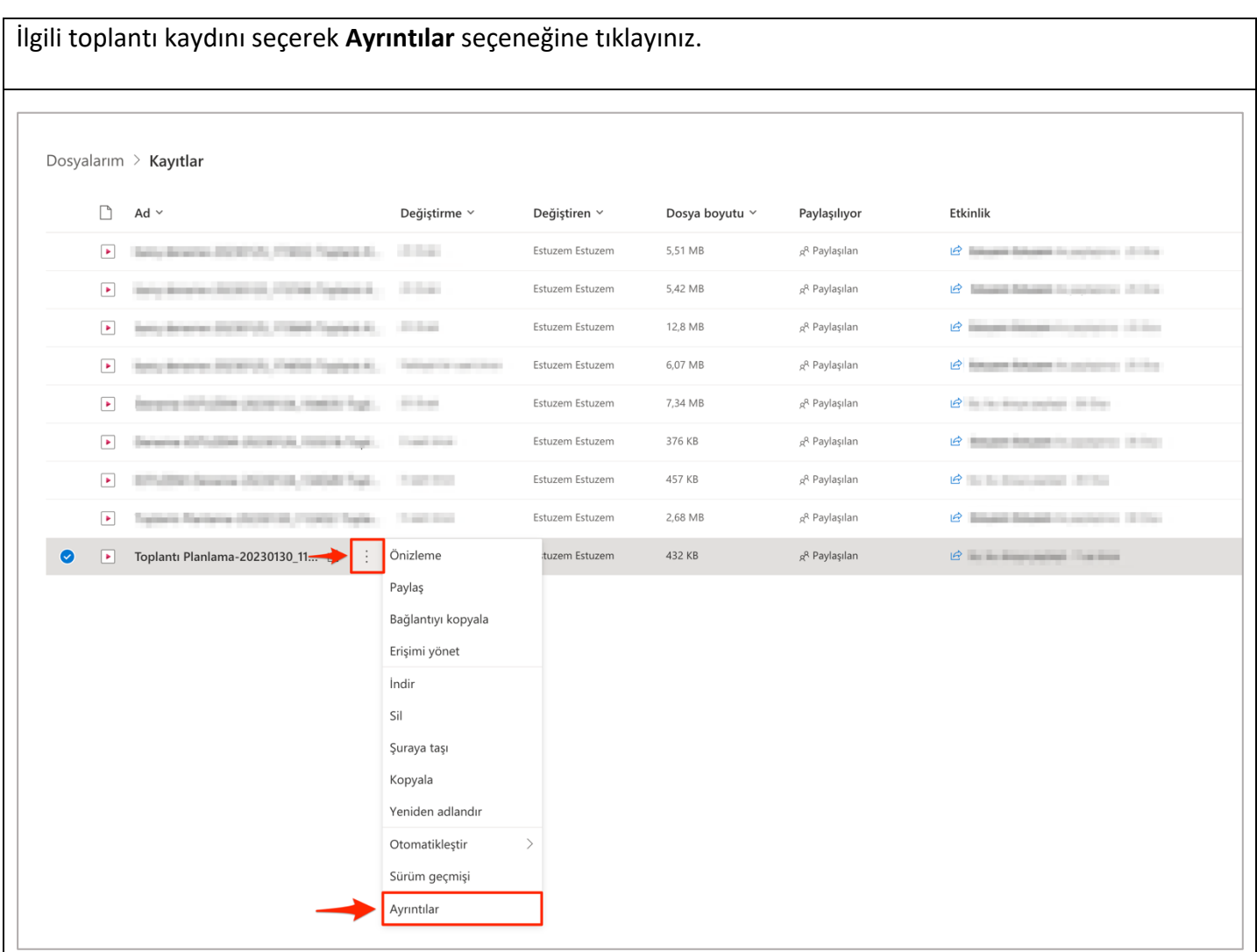

Sağ tarafta açılan bölümde **Sona erme tarihi** alanına tıklayarak **Bir tarih seçin** seçeneğini seçiniz. Açılan takvim alanından ilgili dönemin sonlanma tarihini seçiniz.

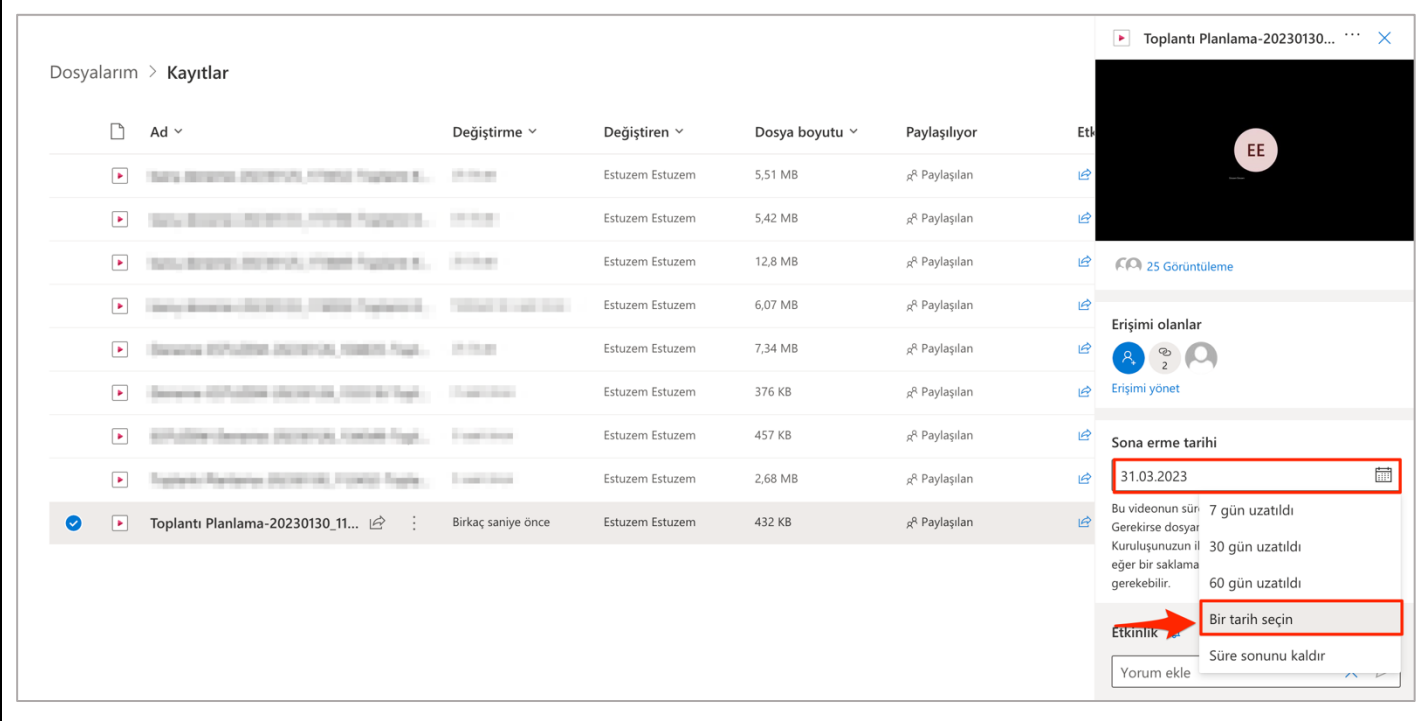